# 2020

## Rointe D Series Firmware Update

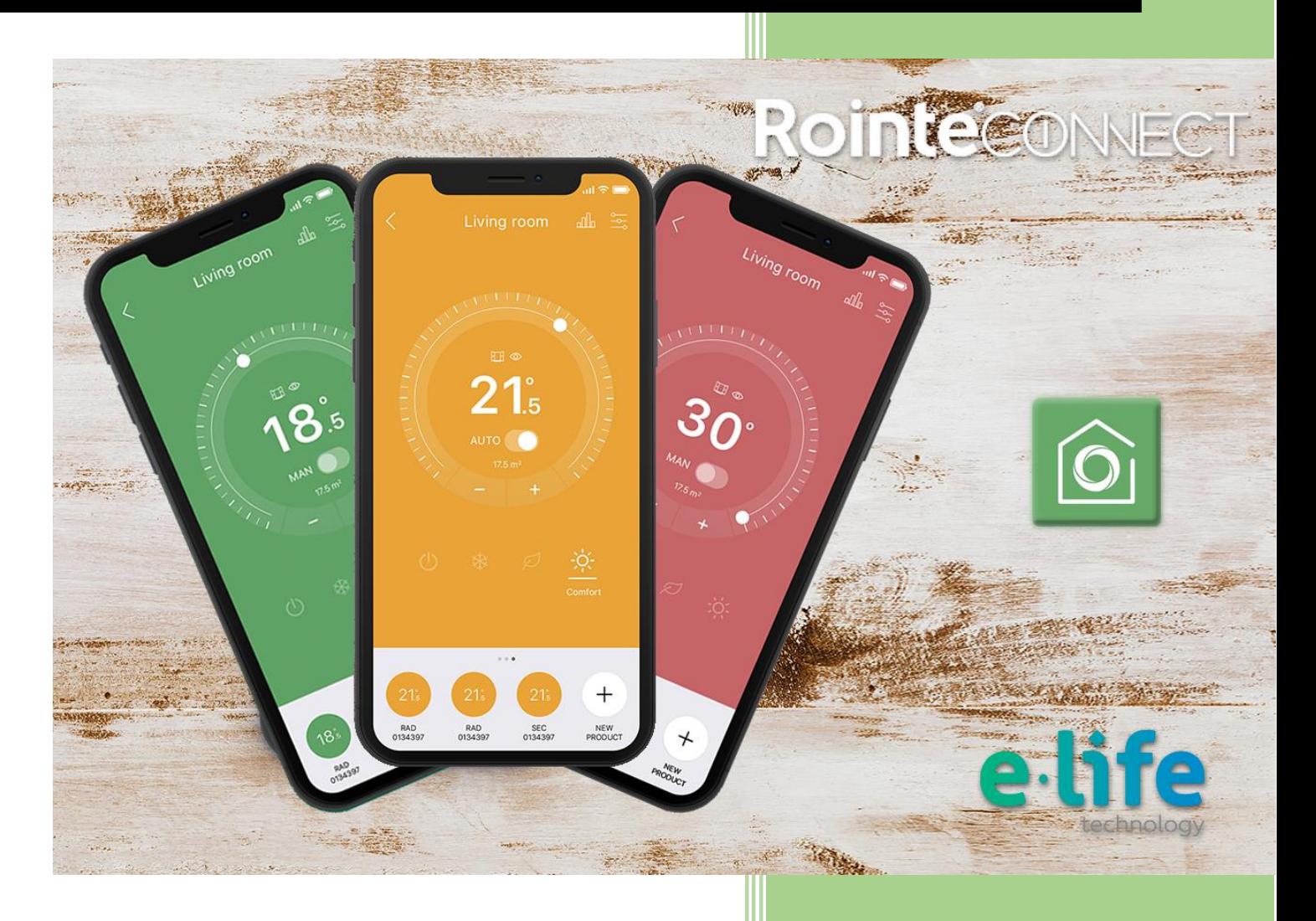

14-1-2020

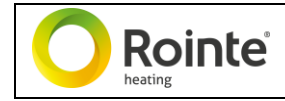

### 1. INTRODUCTION

Welcome to the firmware update manual for Rointe D Series products. Here we describe how to perform a manual update from both the product and from the Rointe Connect app. You must ensure that the product is connected to Wi-Fi and has an internet connection before you start.

#### 2. UPDATE FROM THE APP

Access the Rointe Connect app with your username and password. Click on the name of the installation/zone where the product to be updated is located. If you have zones/subzones, enter each of them until you reach the final zone, then click on the name of the product to be updated. Press the menu icon (top right of the screen) and select "Device Details". Now click on "Check for updates". The screen will then show "Checking updates" or "Checking firmware update". If there are any updates the product screen will turn off and it will take a few seconds before it automatically turns back on again. The update speed will depend on the speed of the internet connection and Wi-Fi coverage.

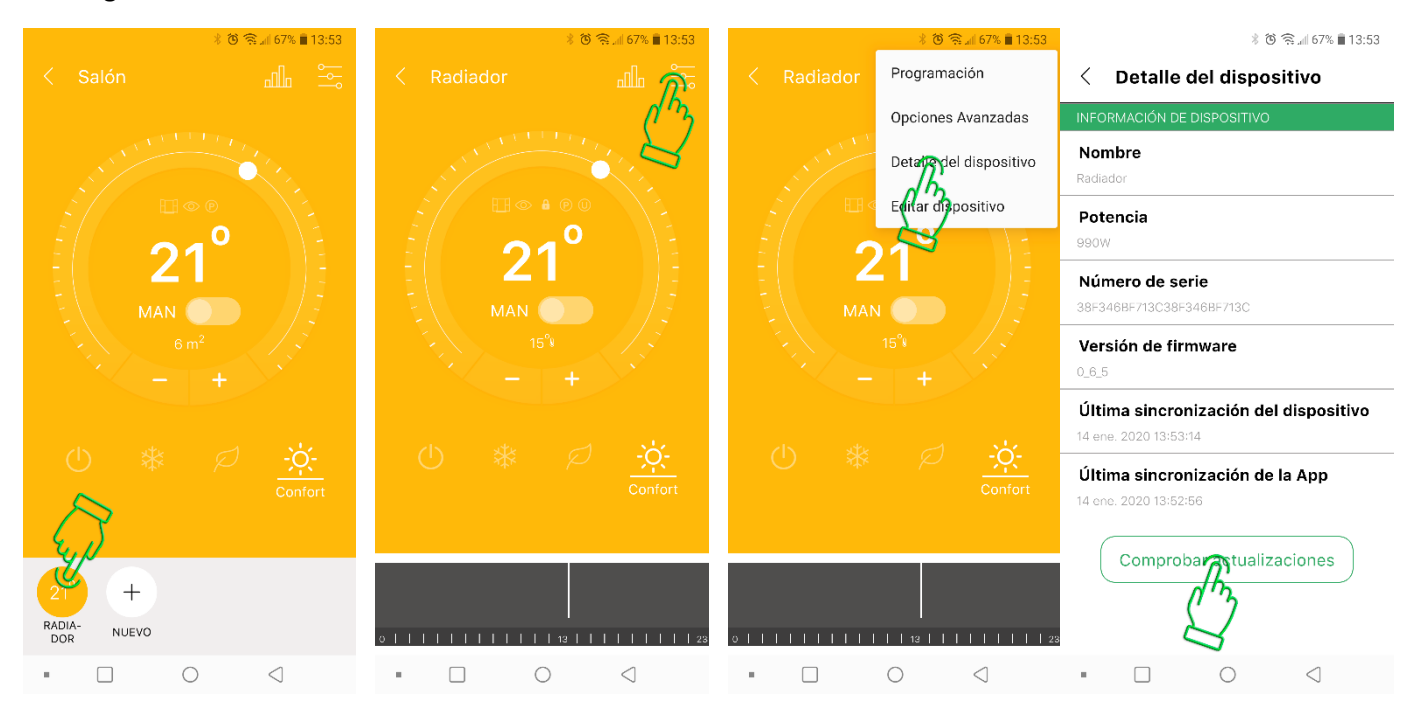

Once the product has updated, go back to the app and click on "device details" again to check.

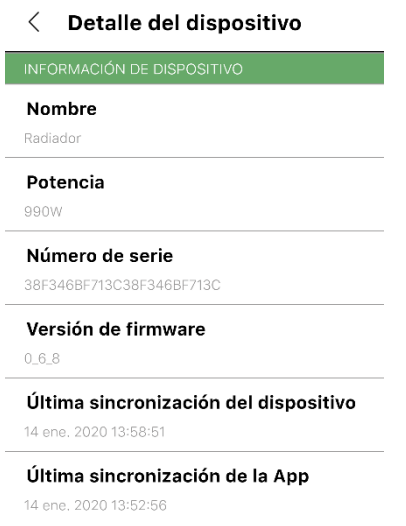

13:59

You will need to repeat the steps above for each individual product in your installation/zone/sub-zone.

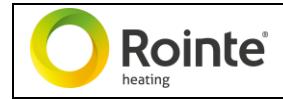

#### 3. UPDATE FROM THE PRODUCT

Press the menu button once. This is the top button with 3 horizontal lines on it. Use the + button to highlight the settings icon (house with the leaf), then press the on/off button to select. You will now be in a secondary settings menu. Use the + button to select the "i" information icon and press the on/off button to select. You will now be in the software/firmware menu, which displays the current software version. Press the on/off button consecutively 3 times to go through the different information screens until you reach the "Check firmware" screen. Use the + button to highlight YES and press the on/off button to select.

If there are any updates the product screen will turn off and it will take a few seconds before it automatically turns back on again. The update speed will depend on the speed of the internet connection and Wi-Fi coverage.

You will need to repeat the steps above for each individual product you want to update.

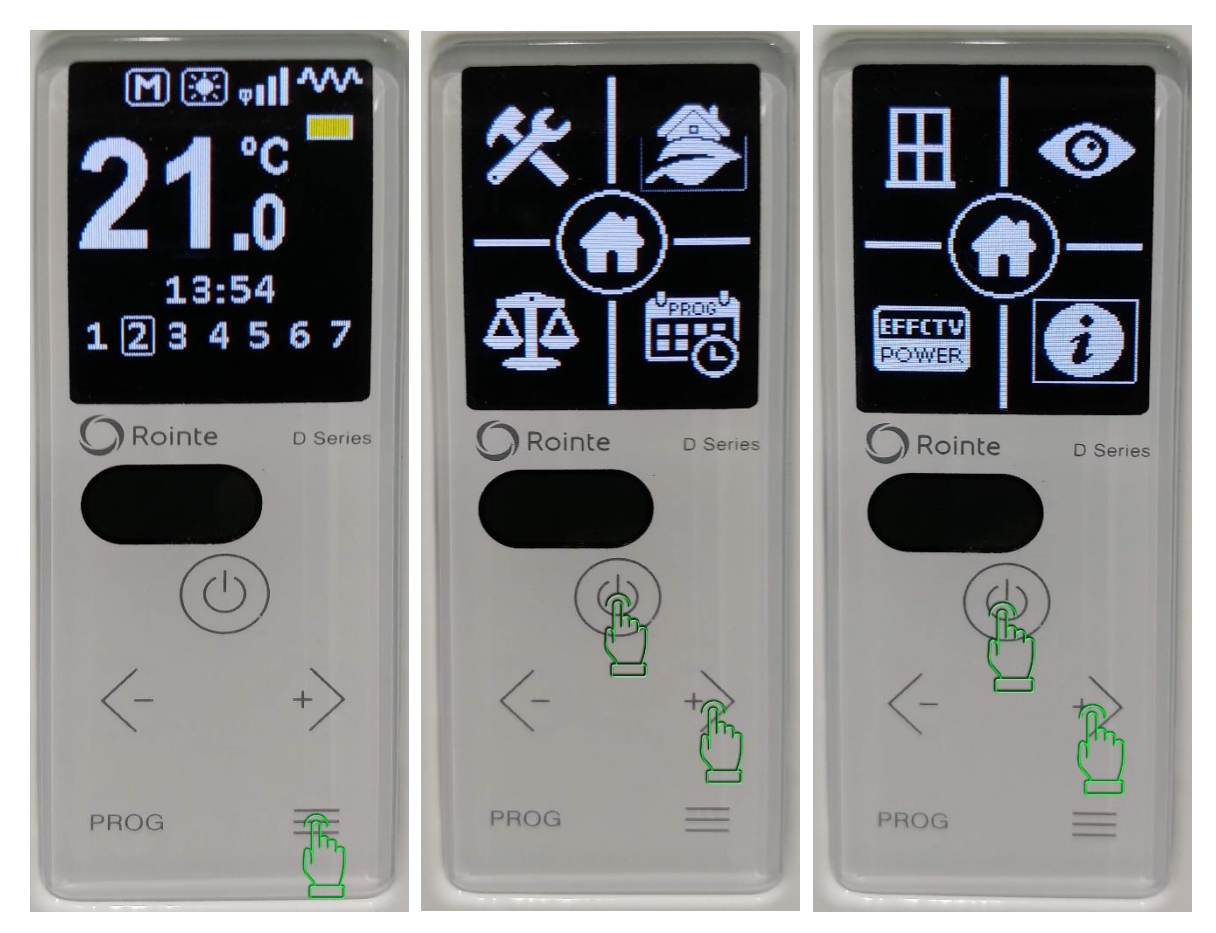

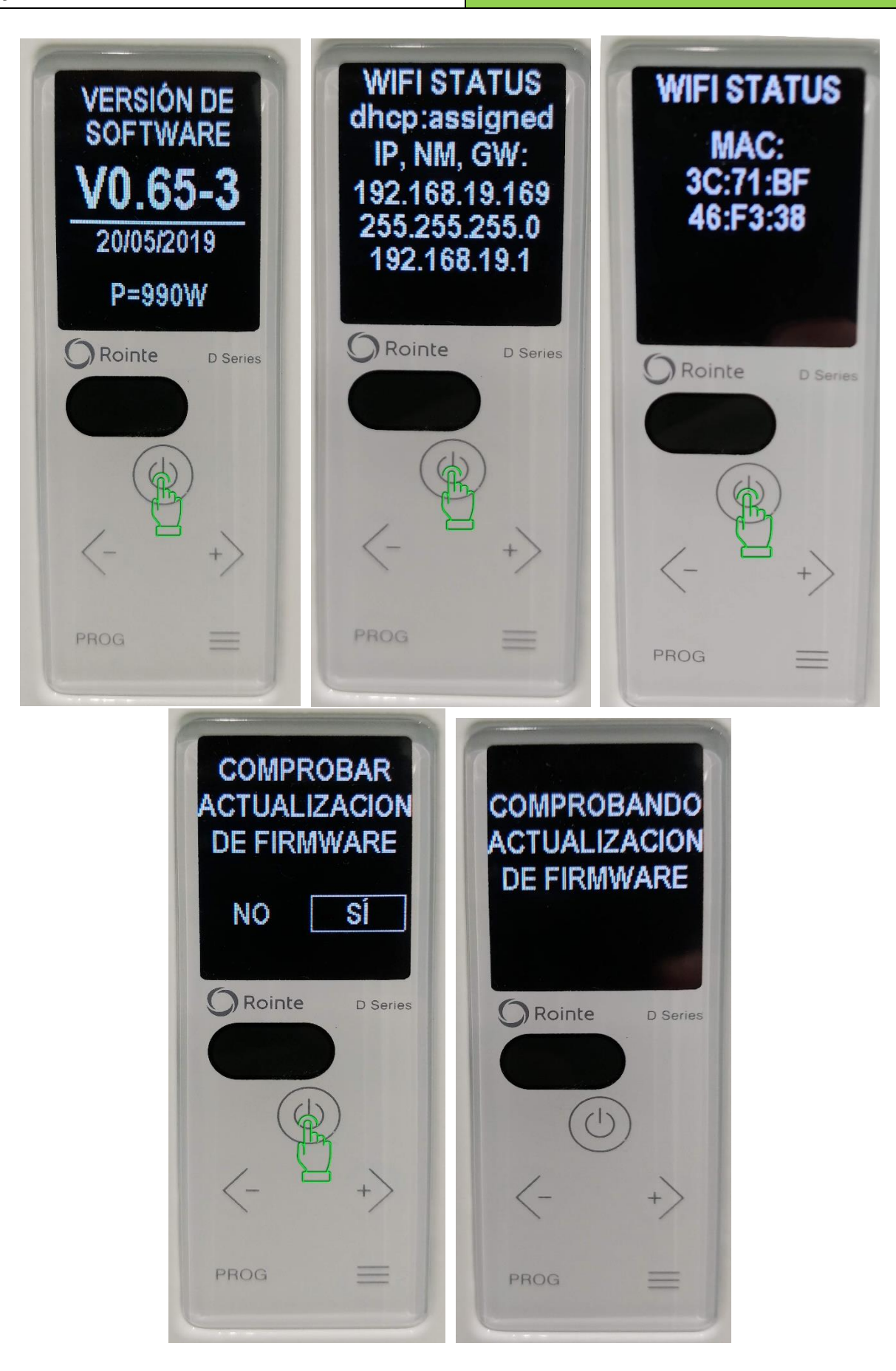

**Rointe** 

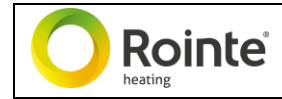

Once updated, you can check the version from the App, or by going back to the information screen on the product.

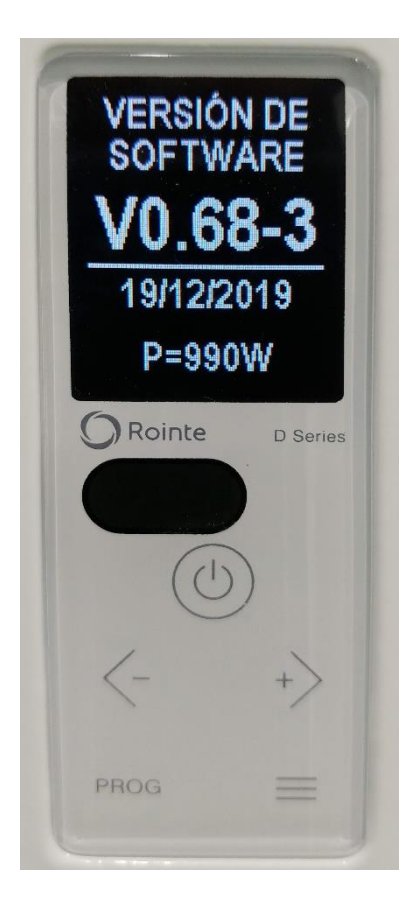